## **Activate your UTS email account**

Follow the below steps. Please note, you can only activate your UTS email once.

1. **Click** [www.uts.edu.au/email](http://www.uts.edu.au/email) then click "Account Activation" on the left menu.

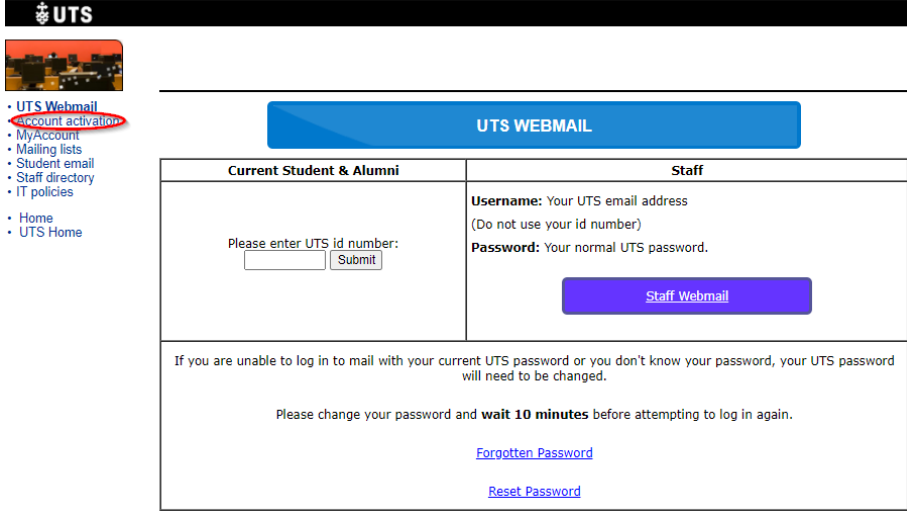

## 2. **Enter your**

- •**Student Number (found in your offer letter)**
- •**Given Name (First Name)**
- •**Surname (Last Name)**
- •**Date of Birth (dd/mm/yy)**

## Click **Continue**

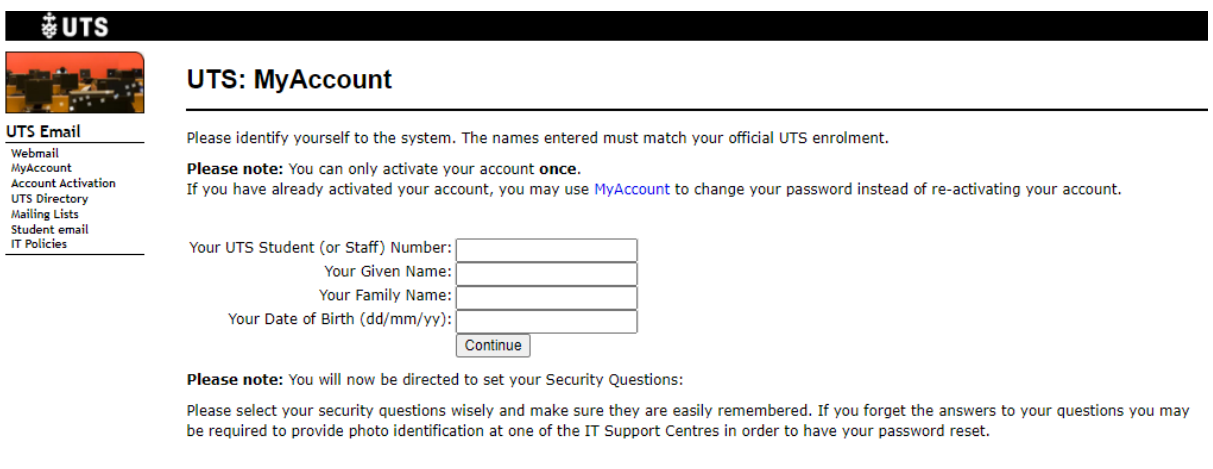

Please contact the IT Support Centre if you are having difficulties activating your UTS Access Account.

## 3. **Read the UTS IT Security Policies and tick all the boxes**

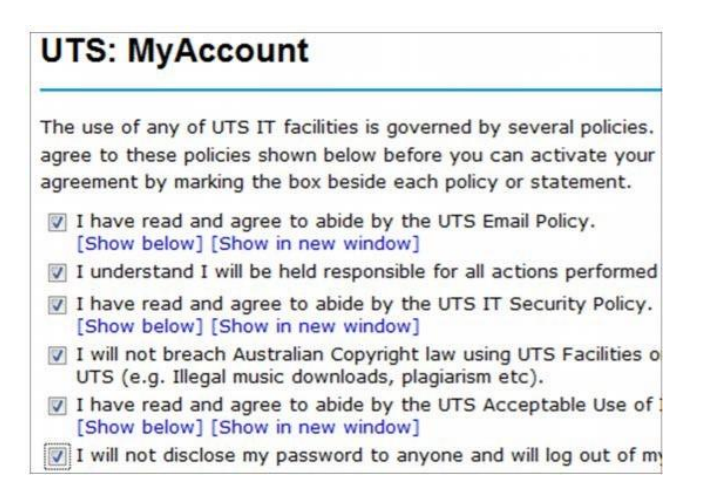

4. **Select three secret questions and enter the answers** Click **Set Security Questions** to continue

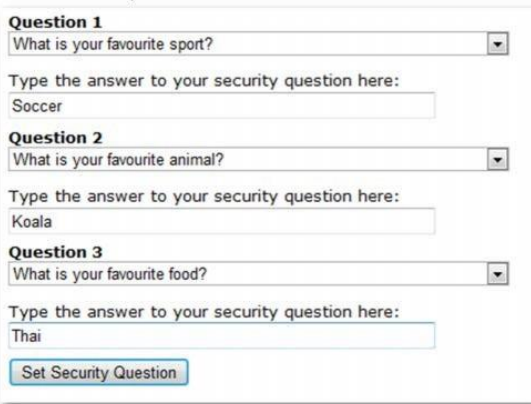

5. **Enter your password in both boxes then click Set Password to finish.**

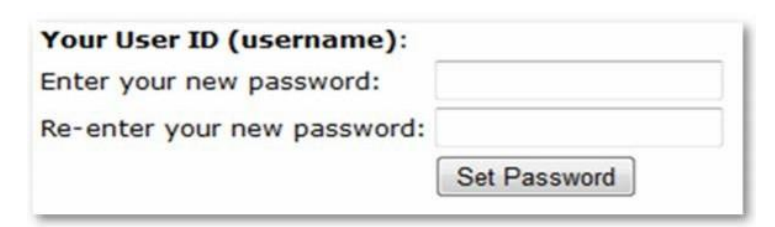

Your UTS email account is now activated.